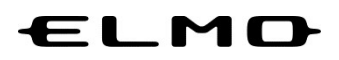

## EZT のアップデート方法

# 対象機器

映像スマートスイッチャー

HS-2

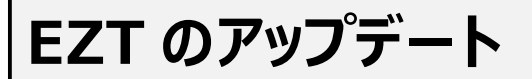

アプリ一覧から「ELMO Play」アイコンをタップします。

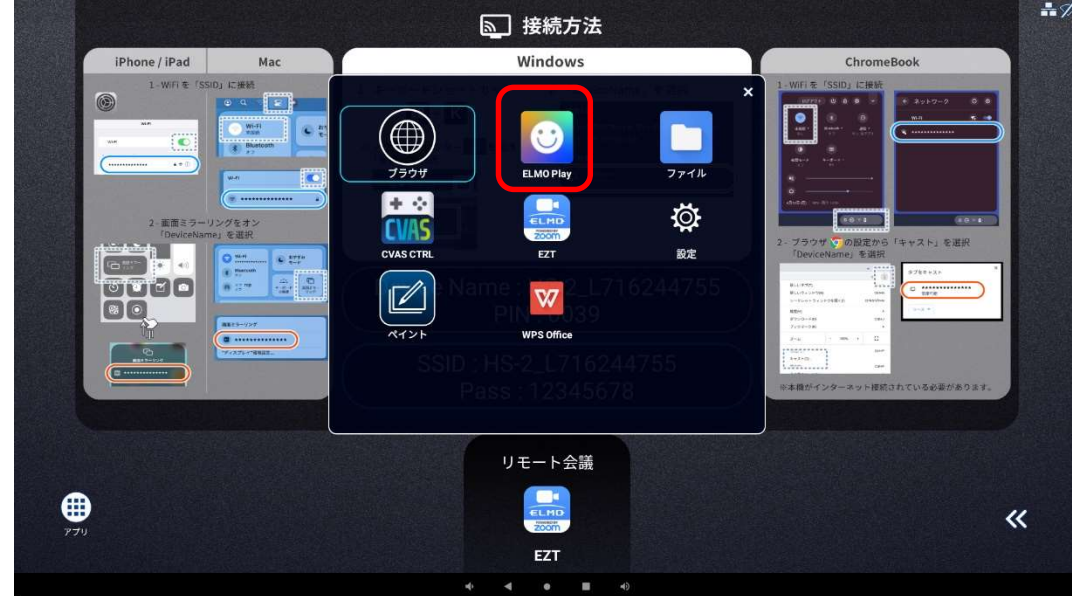

ELMO Play で「EZT」アイコンをタップします。

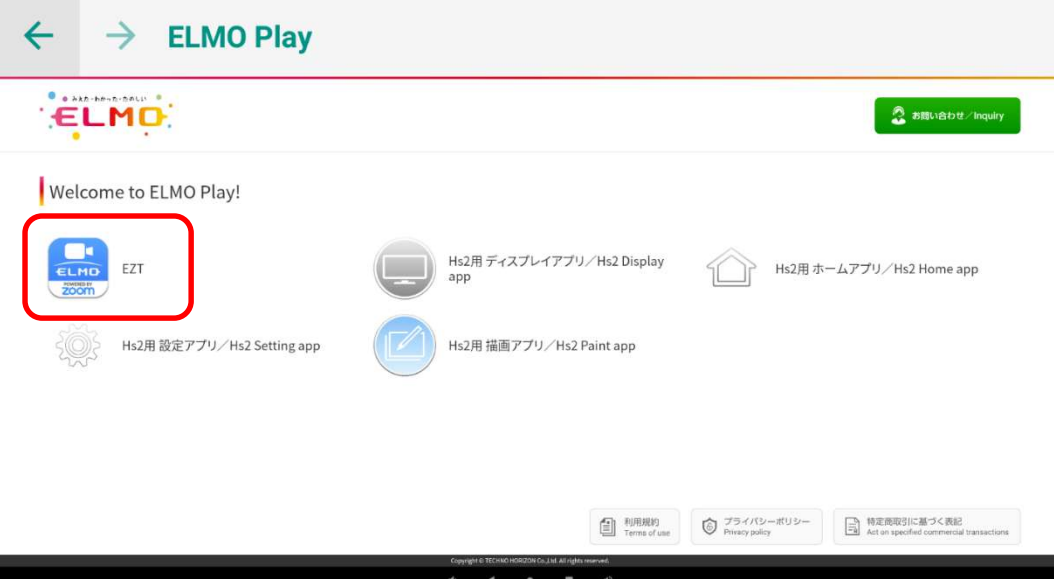

#### 「アプリダウンロードのみ」ボタンをタップします。

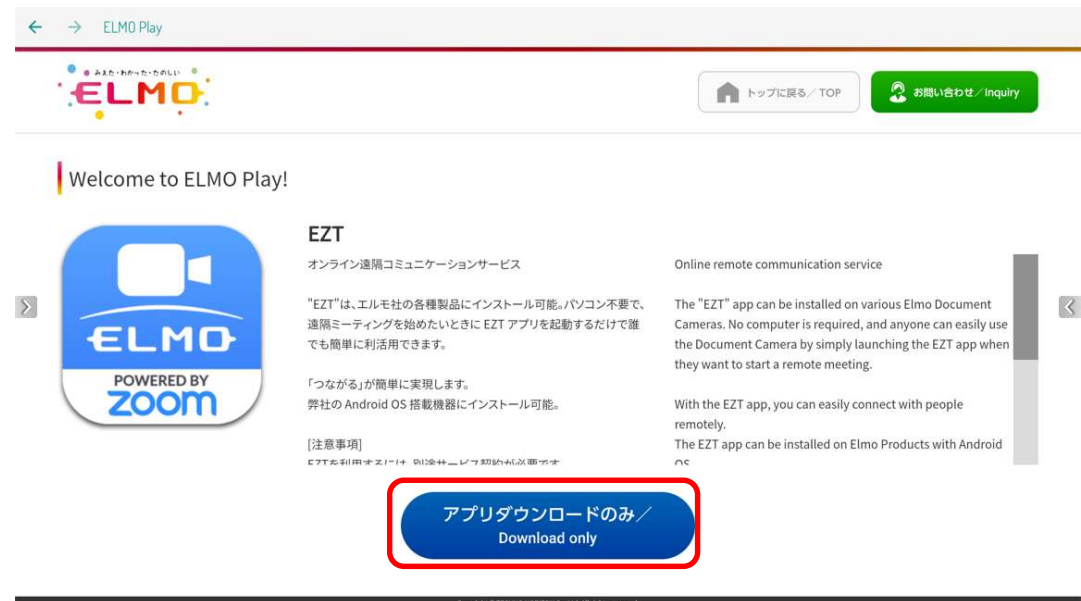

「ダウンロード」ボタンをタップします。

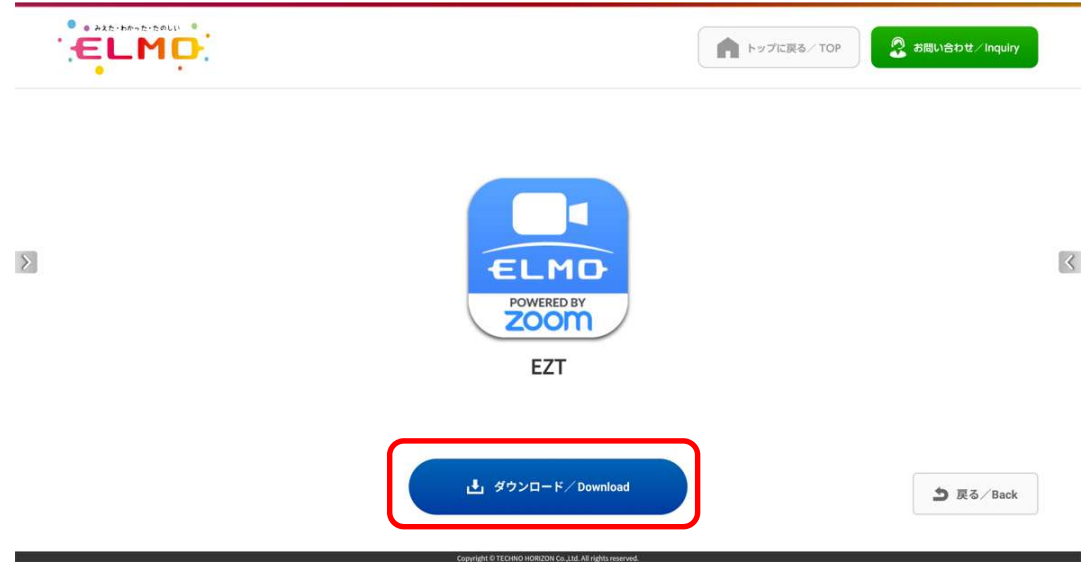

「ダウンロード中」です。しばらくお待ちください。

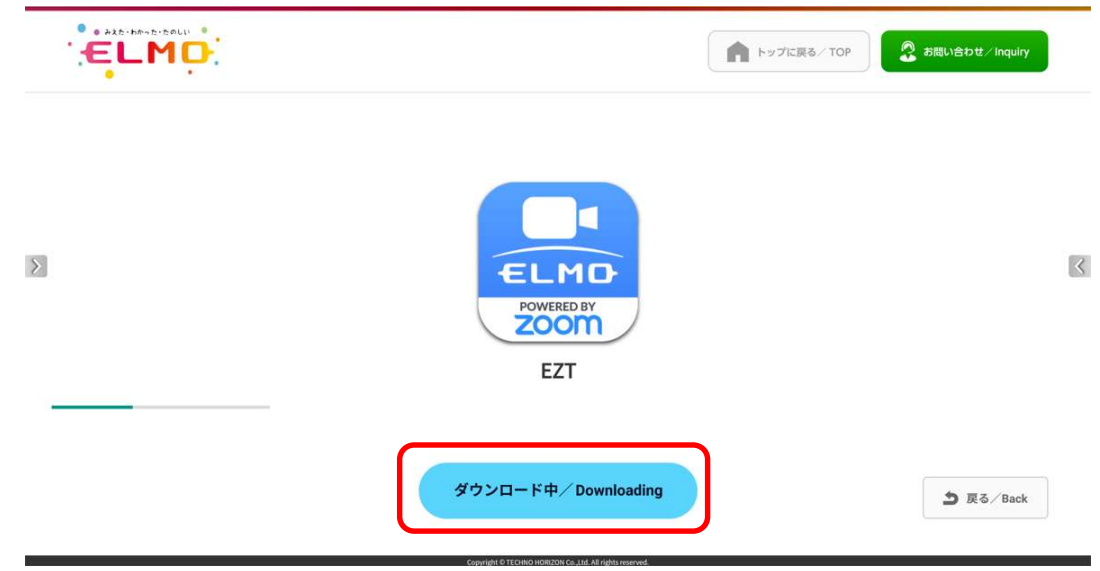

「セキュリティ上の理由から~」というメッセージが表示された場合、「設定」ボタンをタップします。 表示されない場合は、9に進みます。

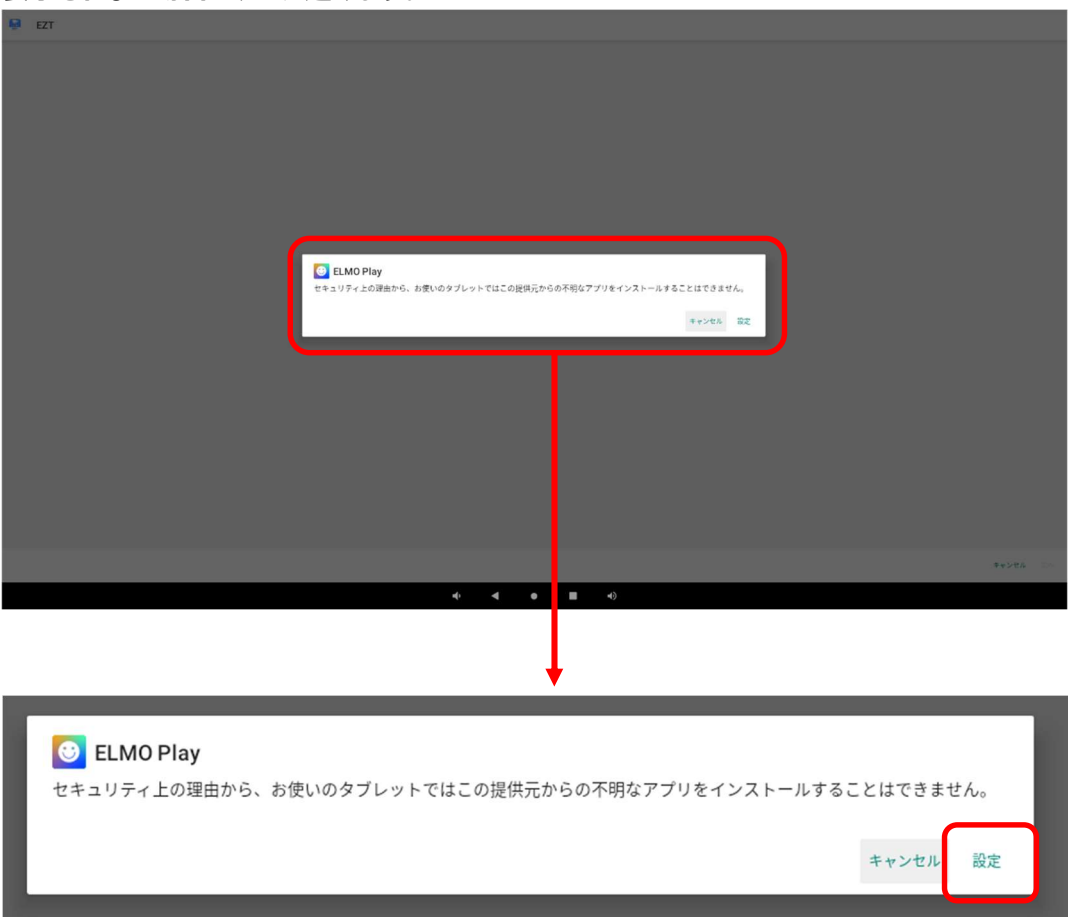

7 「この提供元のアプリを許可」のスイッチを切り替え、「ON」状態にします。

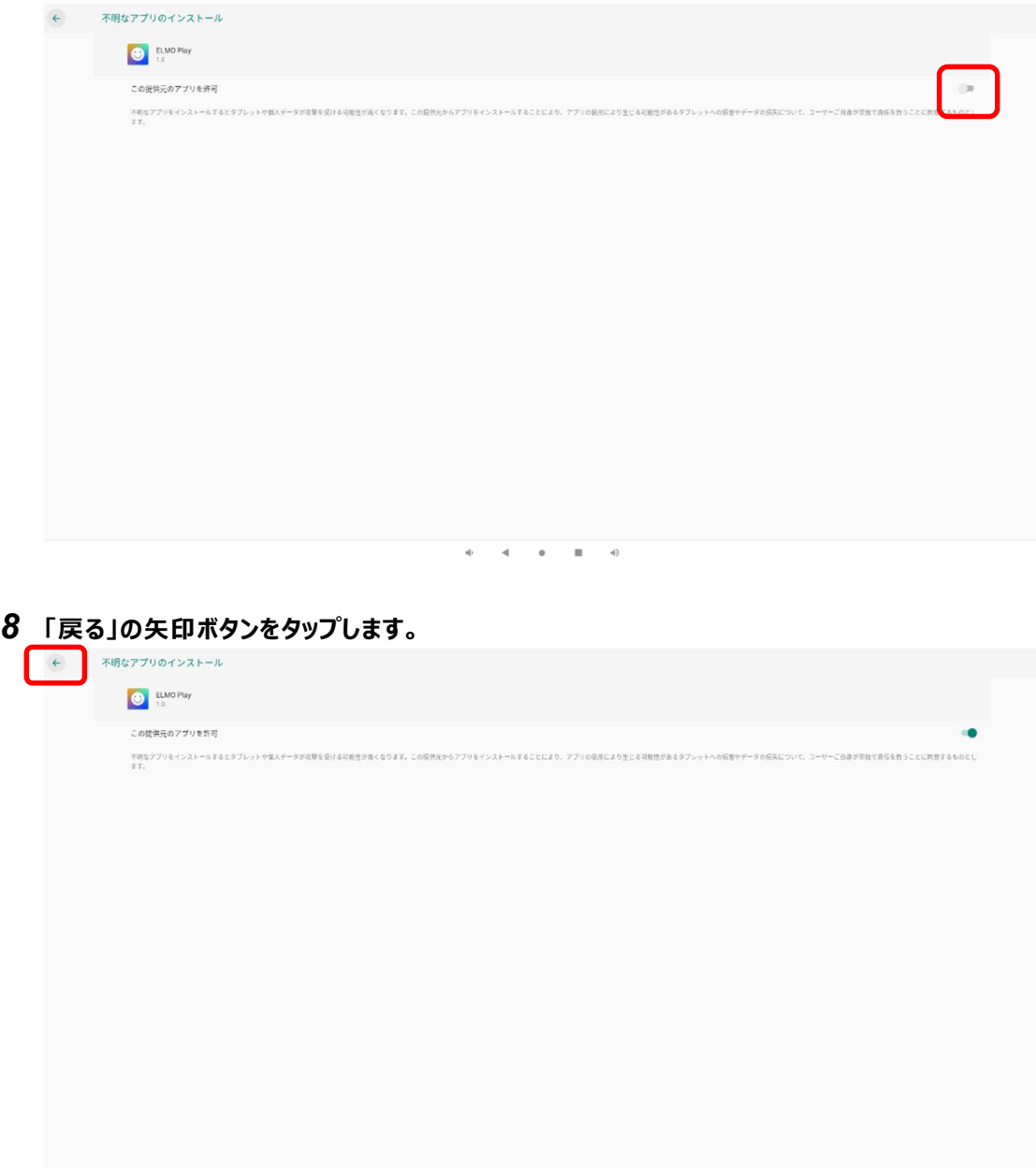

 $\frac{1}{\log n}$  $\overline{A}$  ,  $\overline{B}$  ,  $\overline{B}$  $\overline{\bullet}$ 

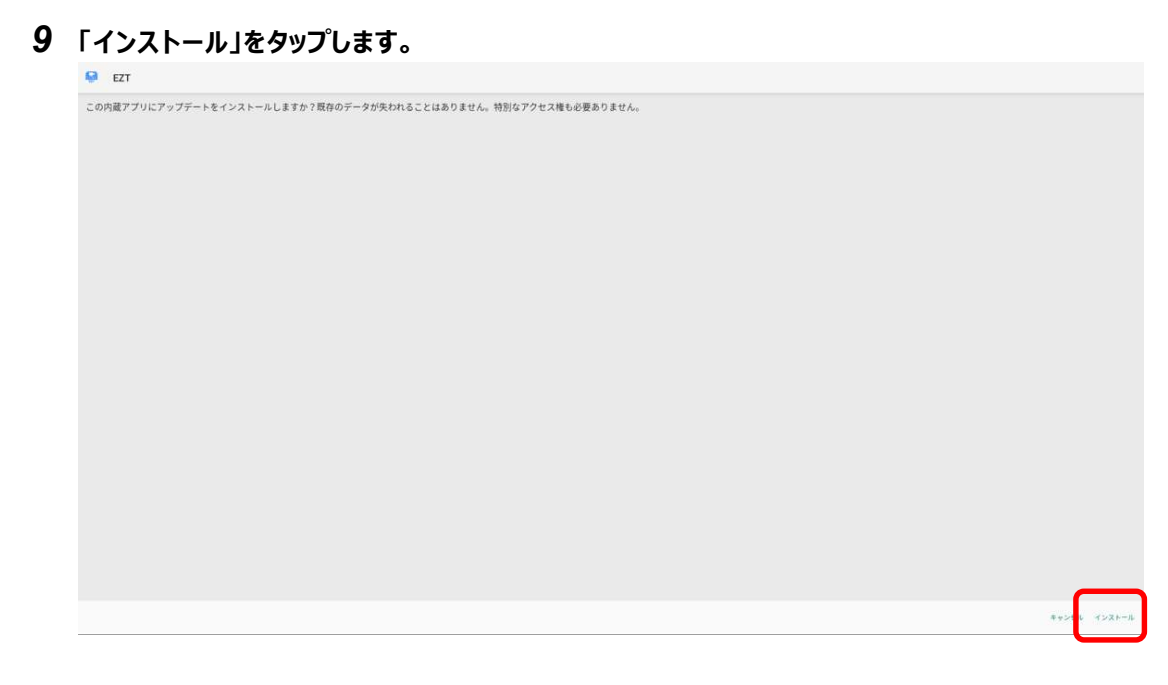

#### 「インストール中」です。しばらくお待ちください。

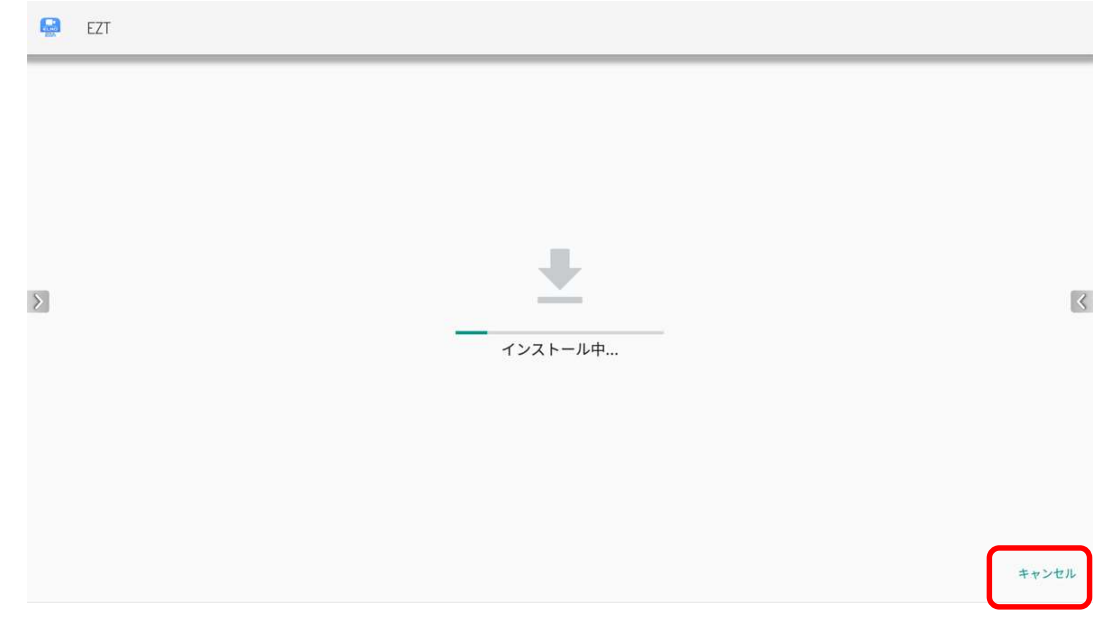

アップデートは完了です。「開く」をタップして EZT を起動します。

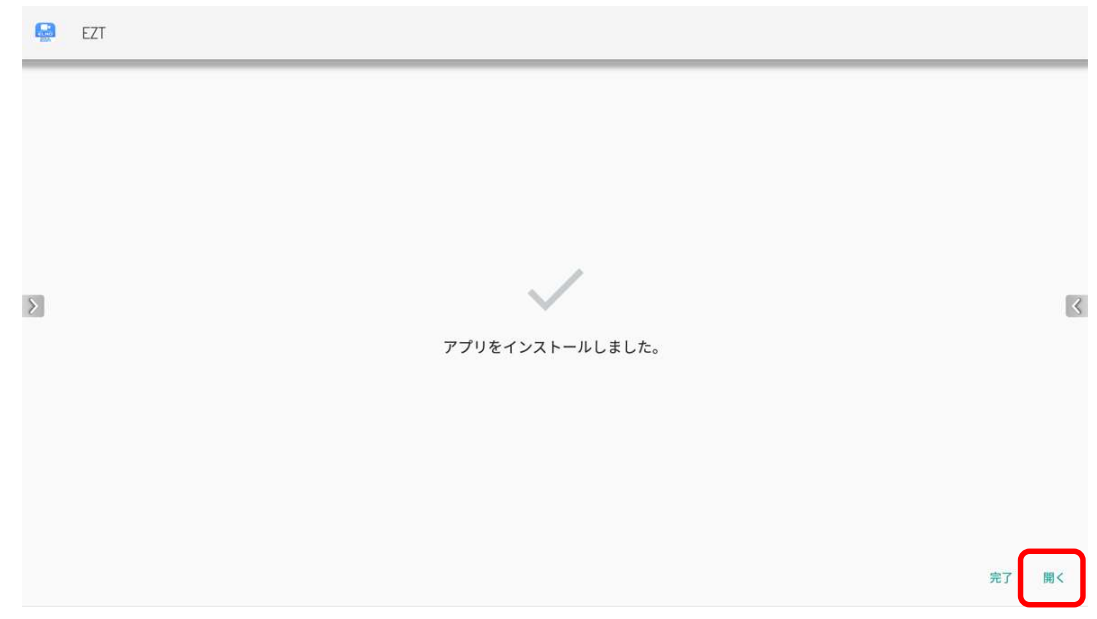

EZT ロゴ表示中に下記のダイアログが表示されるので、「OK」ボタンをタップします。

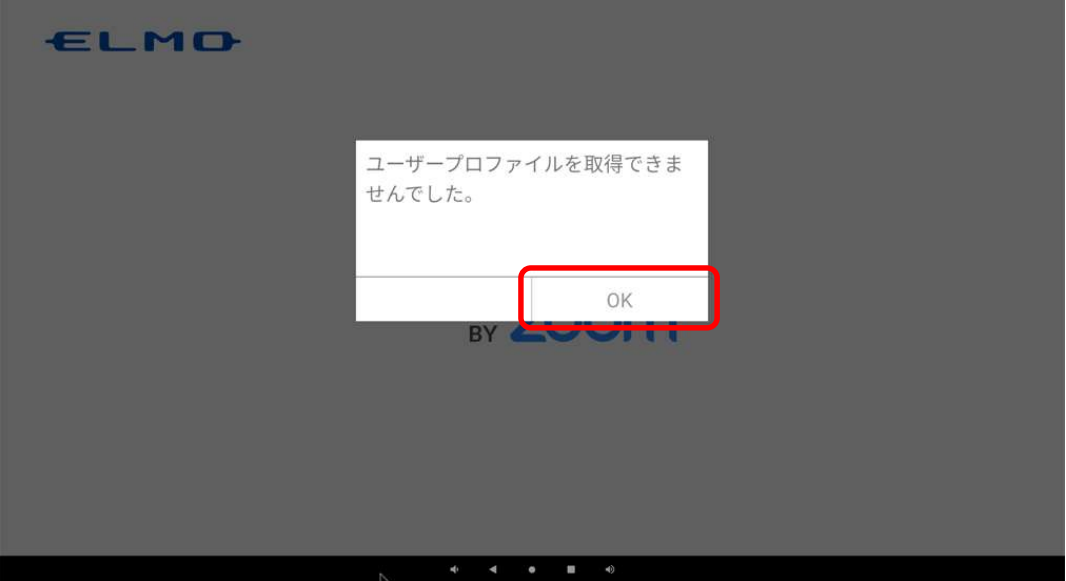

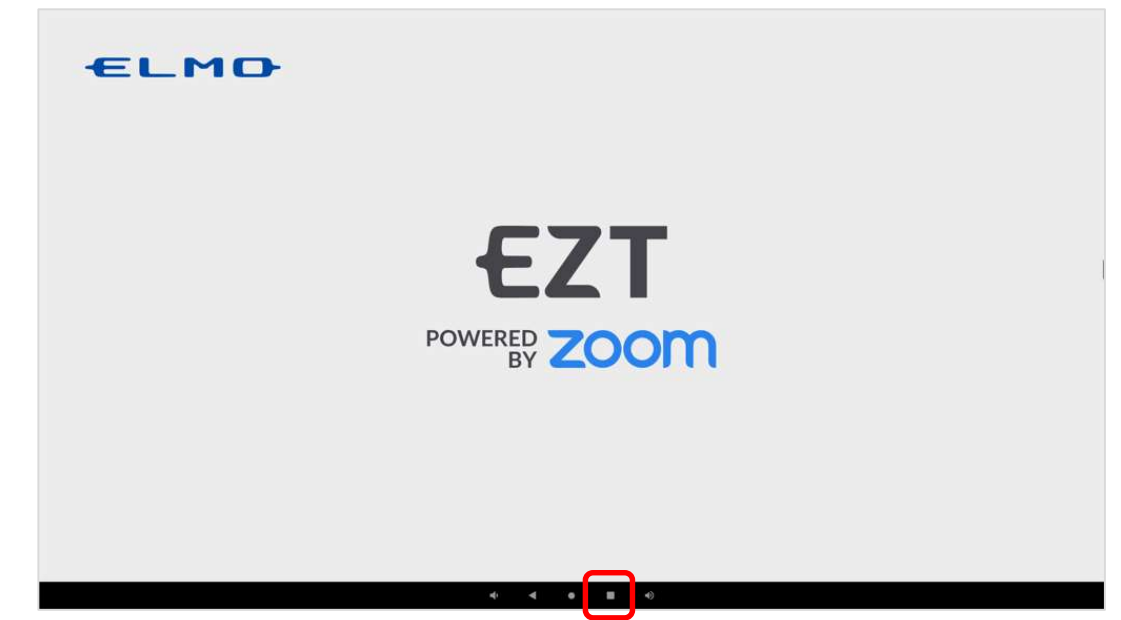

リモコンのジャイロマウスを使用して、EZT を下から上にスワイプして EZT を終了させます。

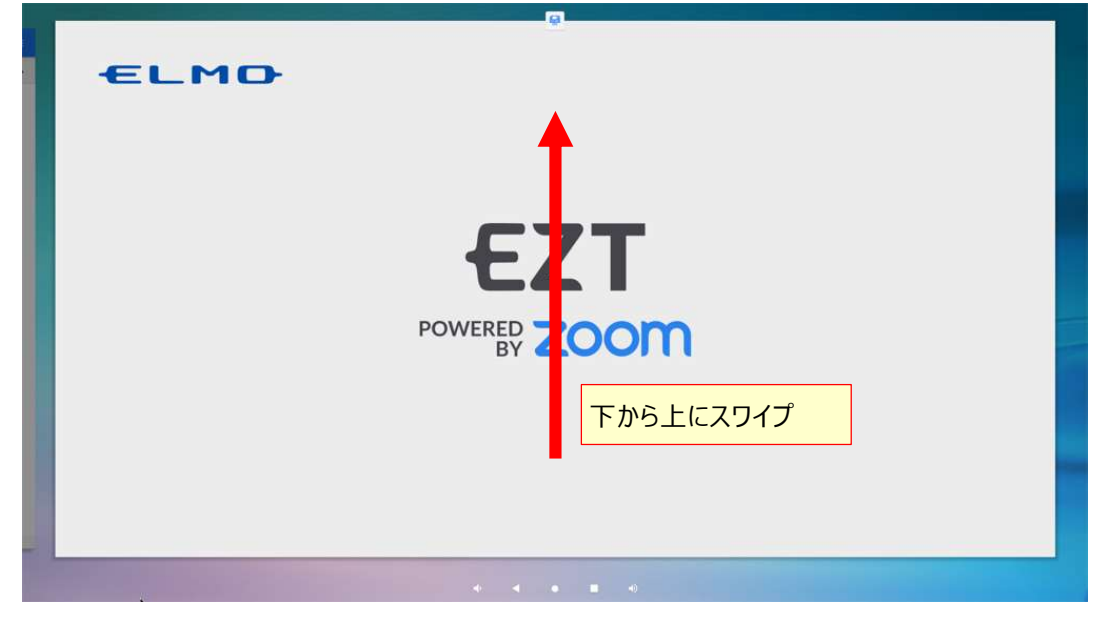

15 ホーム画面、またはアプリ一覧から[EZT]アイコンをタップします。

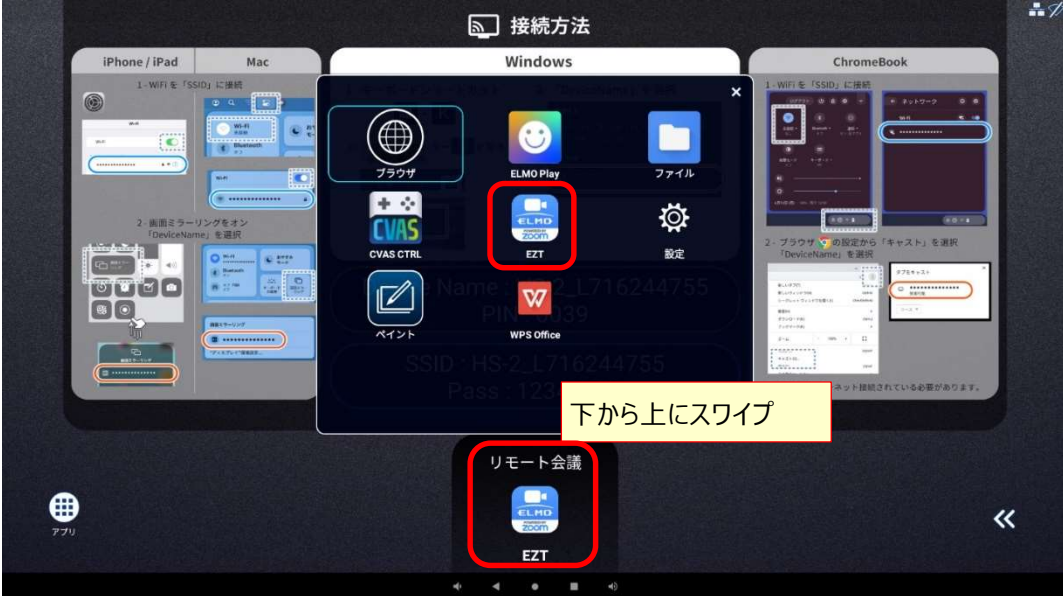

16 EZT が起動します。サインインしていない状態なので、履歴から EZT アカウントを選択してサインイン します。「▼」をタップします。

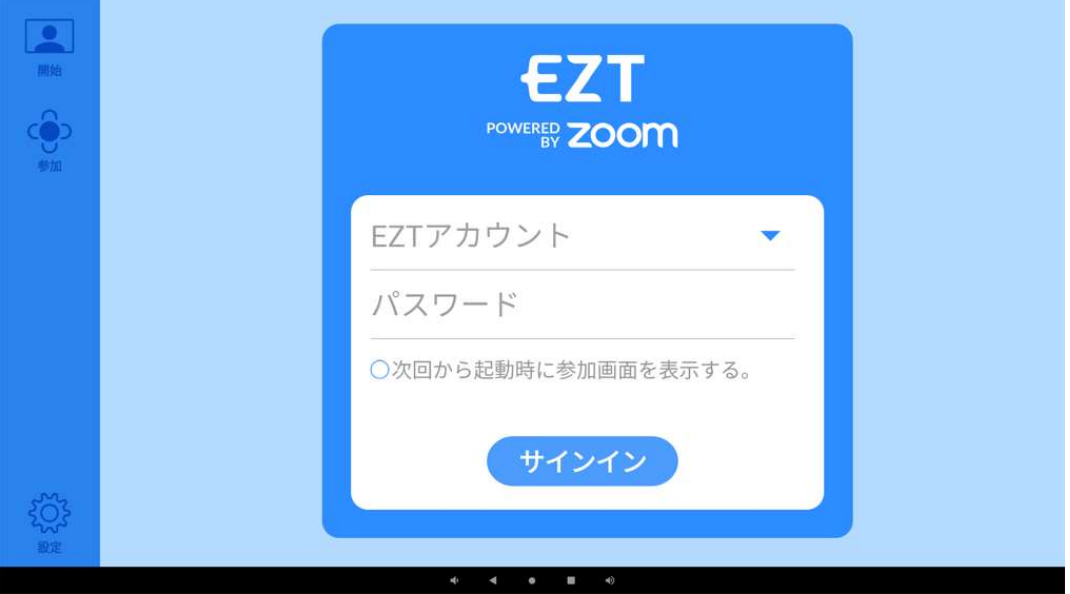

### 17 履歴に表示される EZT アカウントをタップします。

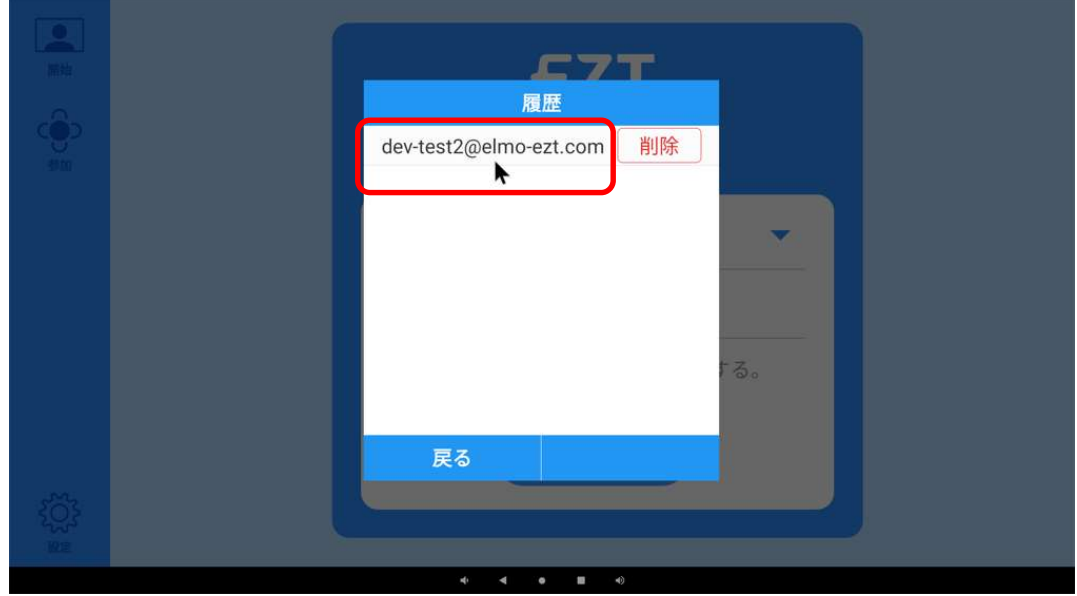

18 履歴で選択した EZT アカウントとパスワードが入力されるので、「サインイン」ボタンをタップします。

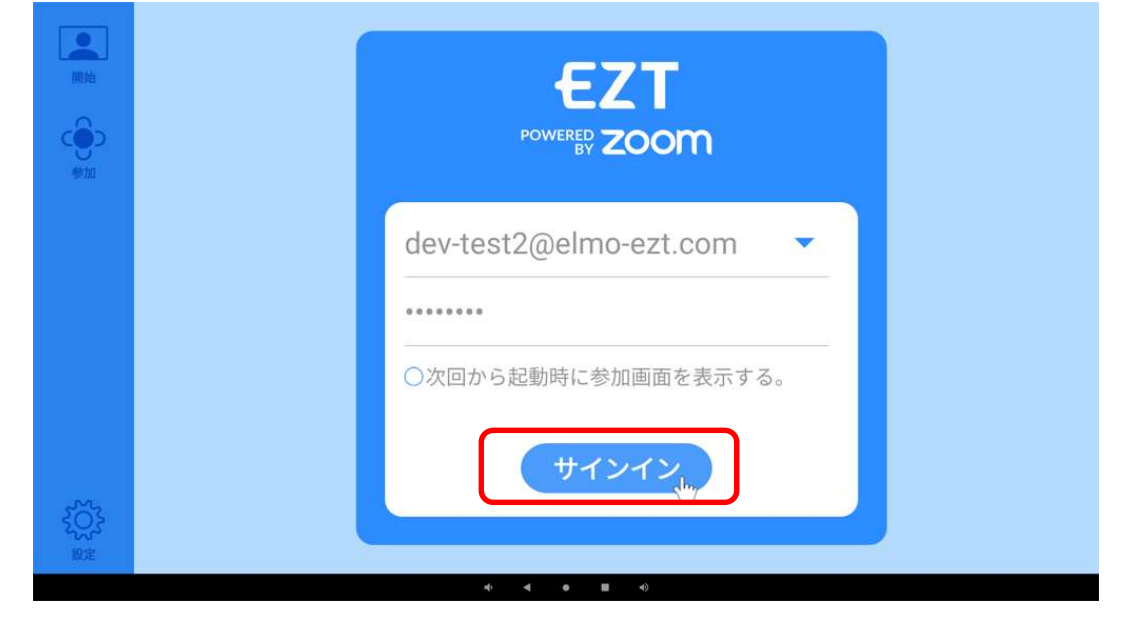

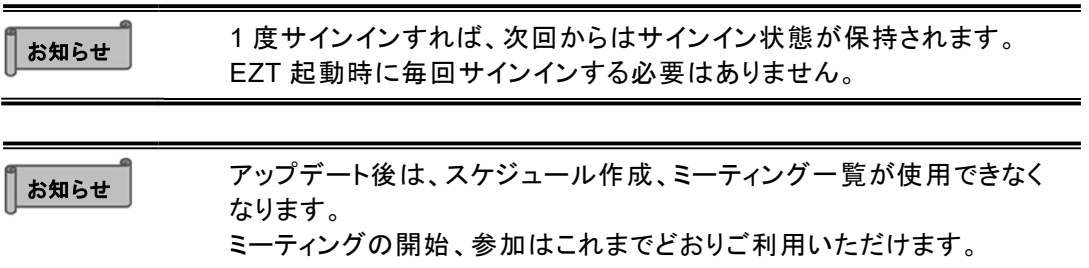

#### 19 アップデート後は、EZT バージョンが「3.0.0 hs2」となります。

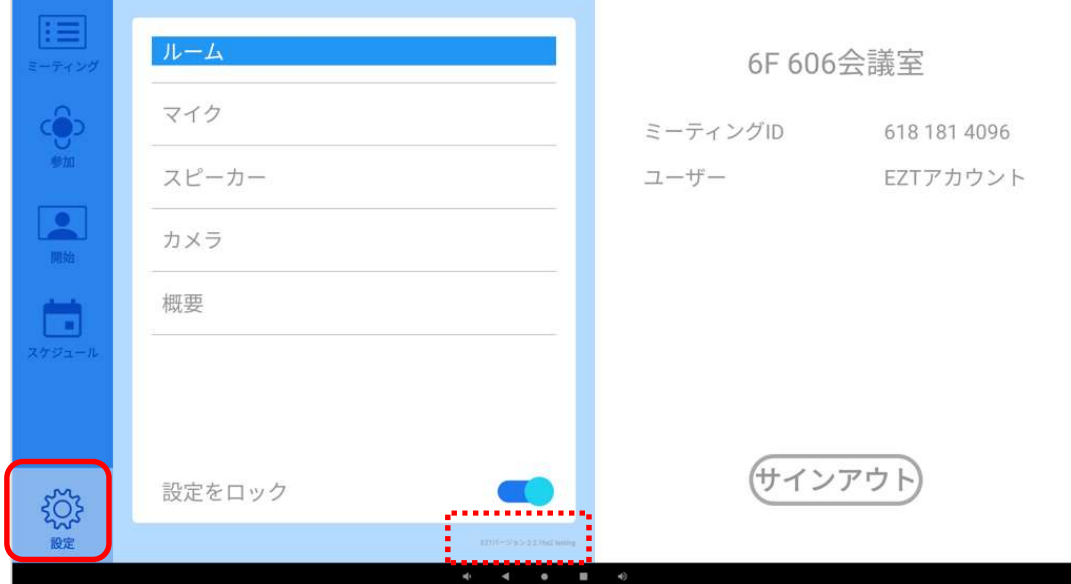

○サポートについて ご不明な点がございましたら、カスタマーサポートへお問い合わせください。 ・電話でのお問い合わせ 052-811-5135 (受付時間 平日 9:00~17:00)

・メールでのお問い合わせ

elmo.service@elmo.co.jp

テクノホライゾン株式会社

エルモカンパニー

〒457-0071 愛知県名古屋市南区千竈通二丁目 13 番地 1

https://www.elmo.co.jp